# **ALE License Data Solution, OmniSwitch 6560/MACSEC User Manual**

# How to Generate or Retrieve License

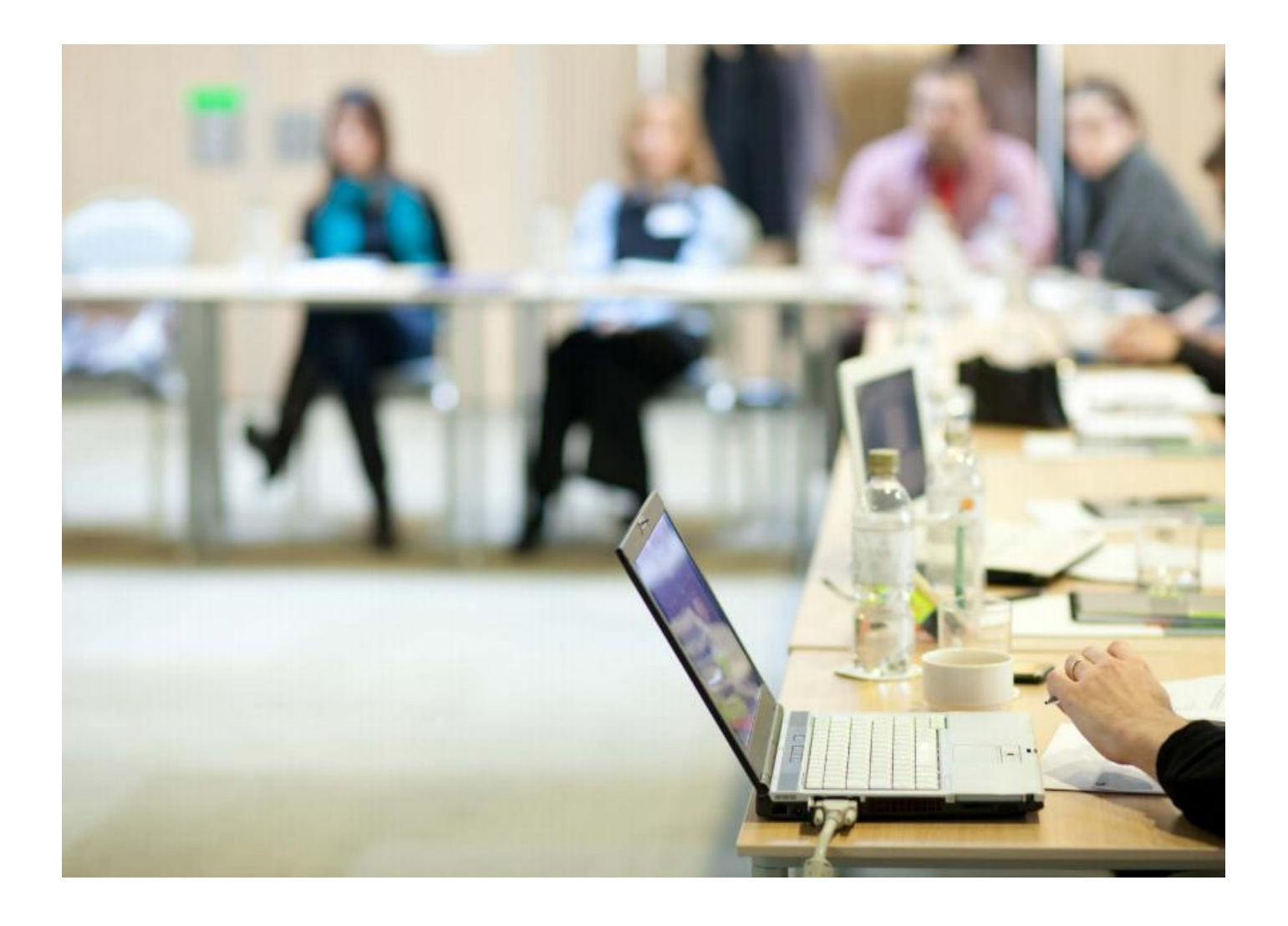

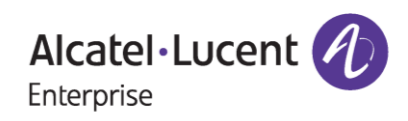

## April 16, 2024

# **Contents**

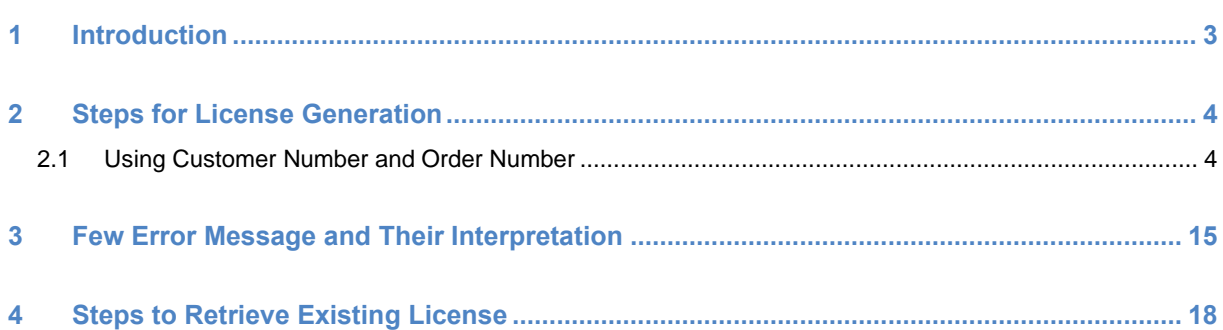

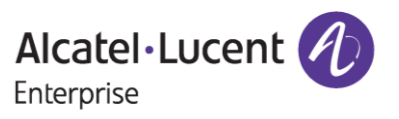

# <span id="page-2-0"></span>**1 Introduction**

This instruction manual explains the user on the procedure of generating license(s) for Omni Switch 6560 products (for example, METRO, PERF, AR) and MACSEC product from the Licensing Data Solution web portal.

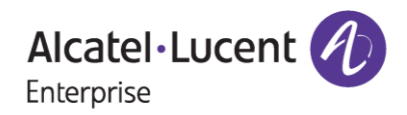

# <span id="page-3-0"></span>**2 Steps for License Generation**

Licenses for Omni Switch 6560 and MACSEC products can be generated by providing the **Customer Number** and **Order Number.**

### <span id="page-3-1"></span>**2.1 Using Customer Number and Order Number**

To generate license, follow these steps:

- 1. Navigate to Licensing portal: **<https://lds.al-enterprise.com/>**
- 2. Click the hyperlinked **[Omni 6560](https://lds.al-enterprise.com/ARB/loadSiteLicensePage.action)** as in the following page:

Alcatel-Lucent Enterprise

#### **Product License Generation Center**

OmniAccess WLAN OmniVista 2500 NMS OmniSwitch 6900/10K/6860 OmniSwitch 6900/10K/6860 with Activation Code Omni 6450/6250 Omni 6450/6250 with Activation Code Omni Access ESR Omni 6560 Bulk License Generation - Omni 6560 Omni 6360 Omni 6570 MPLS License Generation MAC Address Query Tool for Omni Switch products ClearPass Licensing Management System ClearPass/OAW/OV3600 Certificate Id Retrieval OV Network Advisor Activation Key Retrieval Ucopia Activation Key Retrieval Activation Code List for 10K/6900/6860 Omni<br>Vista 2500 NMS release 4.1 and higher query tool

**Figure 1 : LDS Home Page**

3. The following page appears:

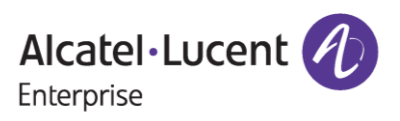

## **April 16, 2024**

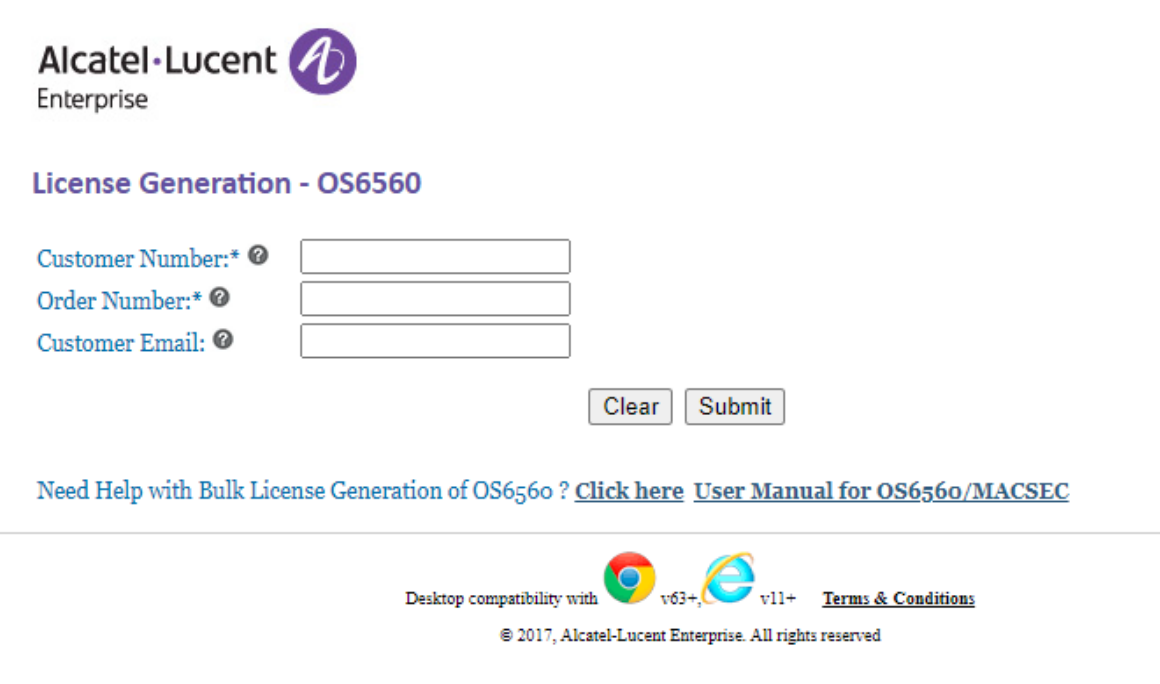

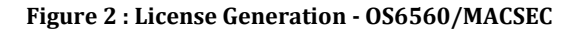

4. Enter '**Customer Number'** and '**Order Number'** for the Omni Switch 6560/MACSEC product that has been ordered and click on **'Submit'.**

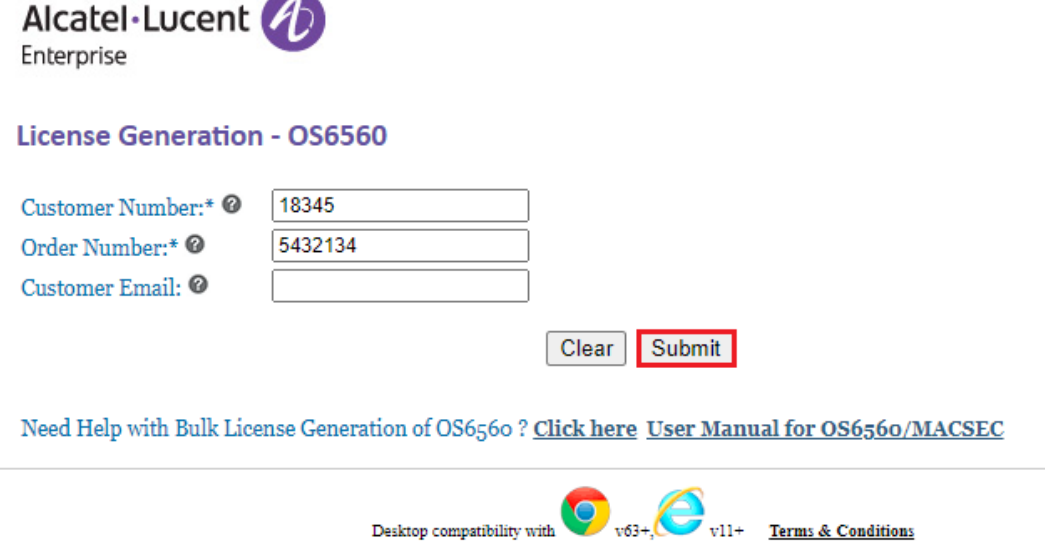

 $\circledast$  2017, Alcatel-Lucent Enterprise. All rights reserved

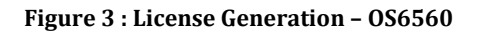

5. The following page appears where user will be able to find the licenses ordered in the drop down under '**License Type**' field as highlighted.

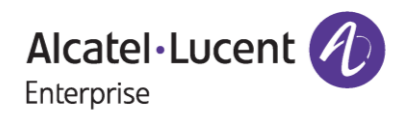

## **April 16, 2024**

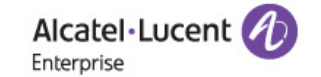

#### **License Generation - OS6560**

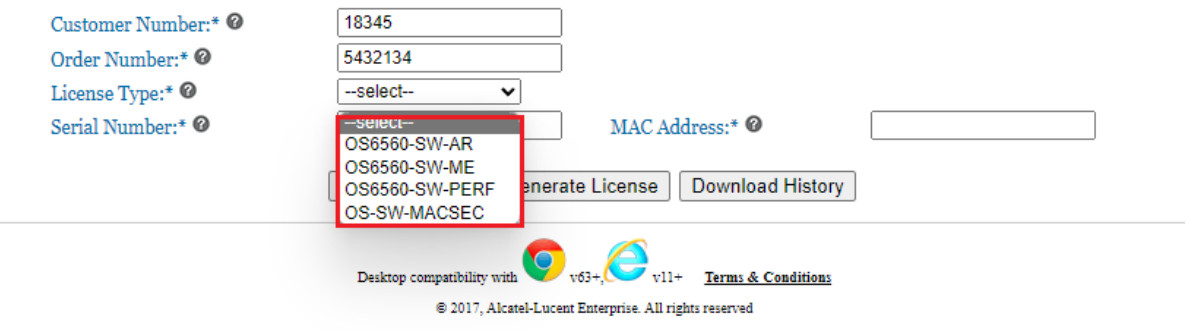

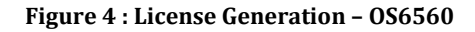

6. Select the **'License Type'** from the drop down for which the license is to be generated (OS-SW-MACSEC/OS6560-SW-PERF/OS6560-SW-ME/OS6560-SW-AR) as shown in the following image and click on '**Generate License**' as highlighted.

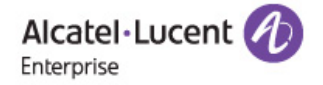

#### **License Generation - OS6560**

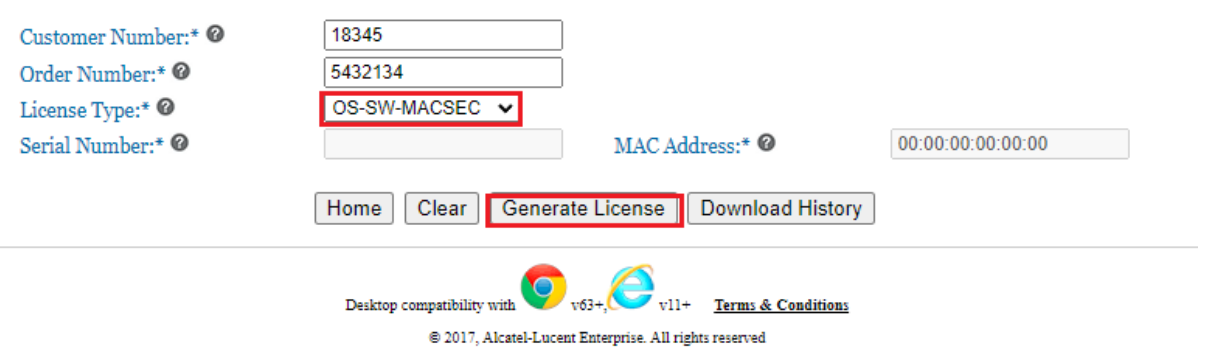

**Figure 5 : License Generation – OS6560**

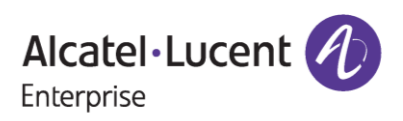

## **April 16, 2024**

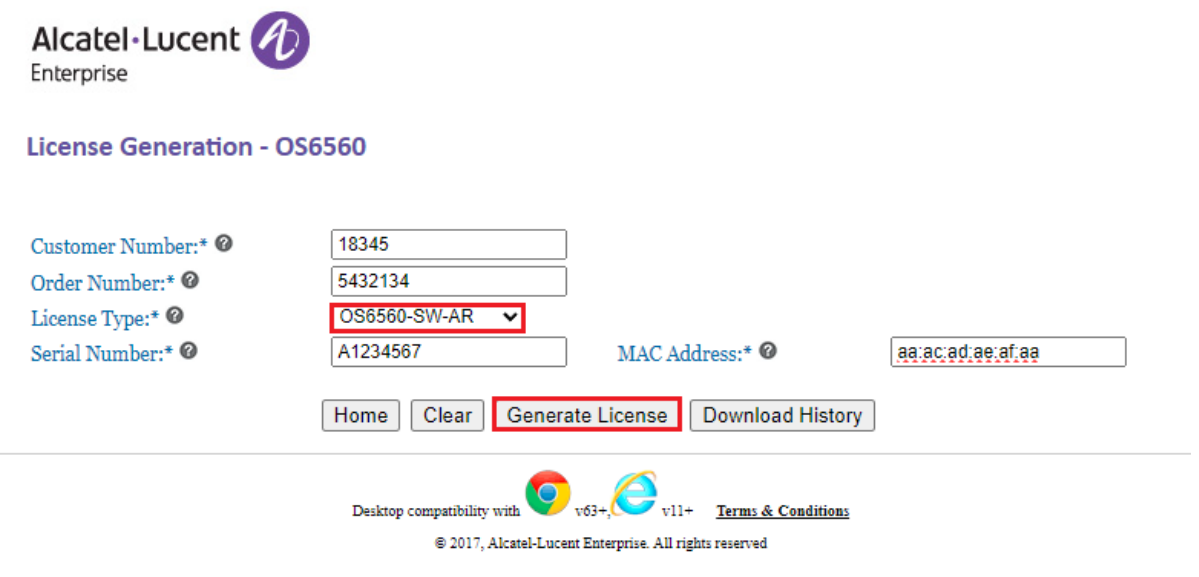

**Figure 6 : License Generation – OS6560**

#### **Important Pointer:**

For generation of MACSEC license, Serial Number and MAC Address need not be provided. While for OS6560, Serial Number and MAC Address should be provided mandatorily.

7. After clicking on '**Generate License**', the following page appears:

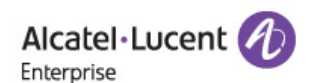

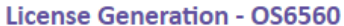

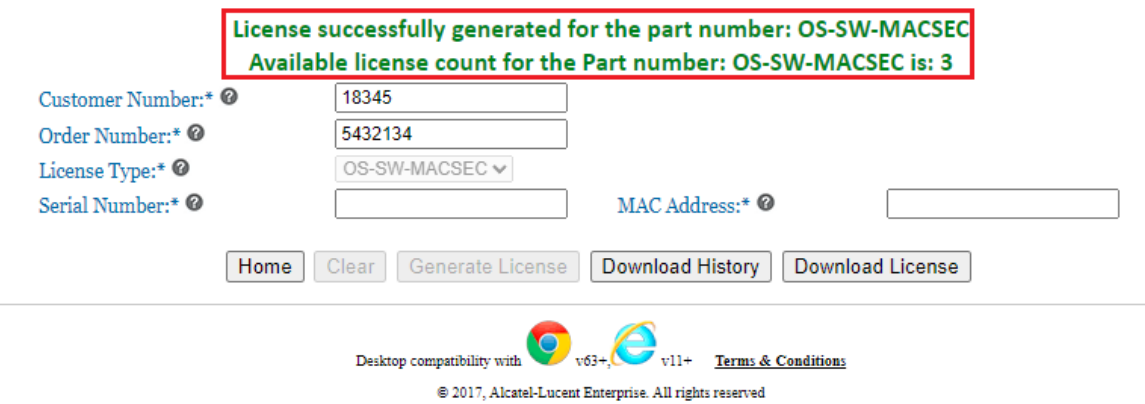

**Figure 7 : License Generation - OS6560/MACSEC**

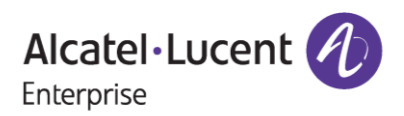

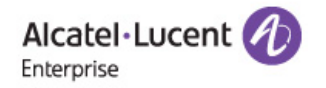

#### **License Generation - OS6560**

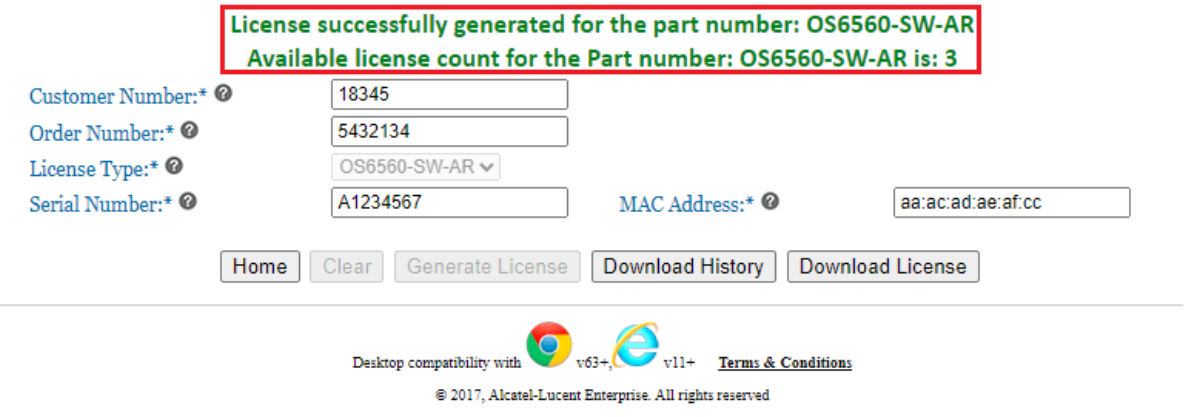

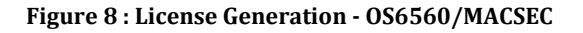

8. Click on **'Download License'** to download the generated license for the desired license part as shown below.

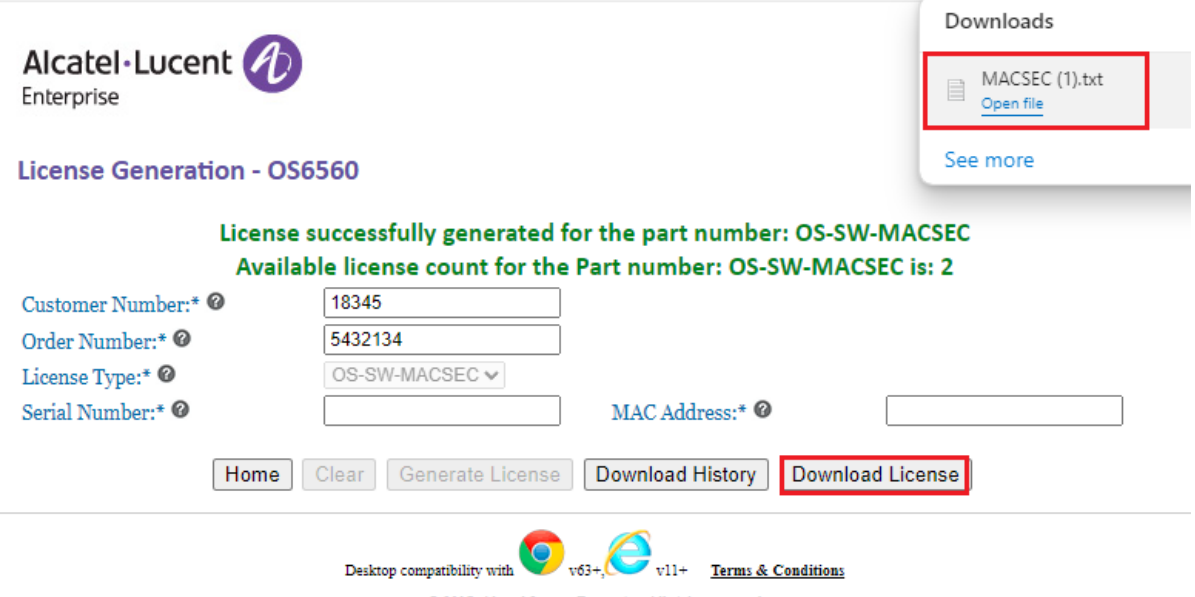

 $\circledast$  2017, Alcatel-Lucent Enterprise. All rights reserved

**Figure 9 : License Generation – OS6560**

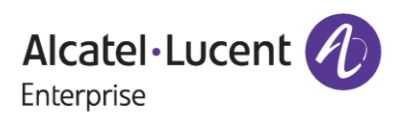

## **April 16, 2024**

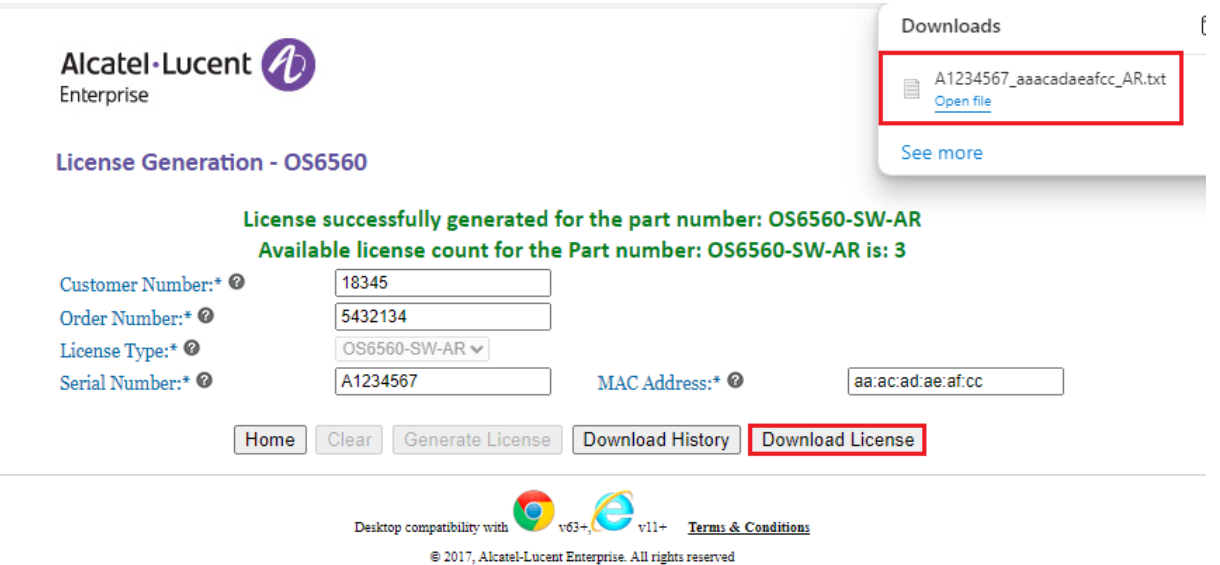

**Figure 10 - License Generation - OS6560/MACSEC**

9. Click on the **'Download History'** to download the history of licenses generated for the specific Order Number and Customer Number at any point of time as in the following screenshot.

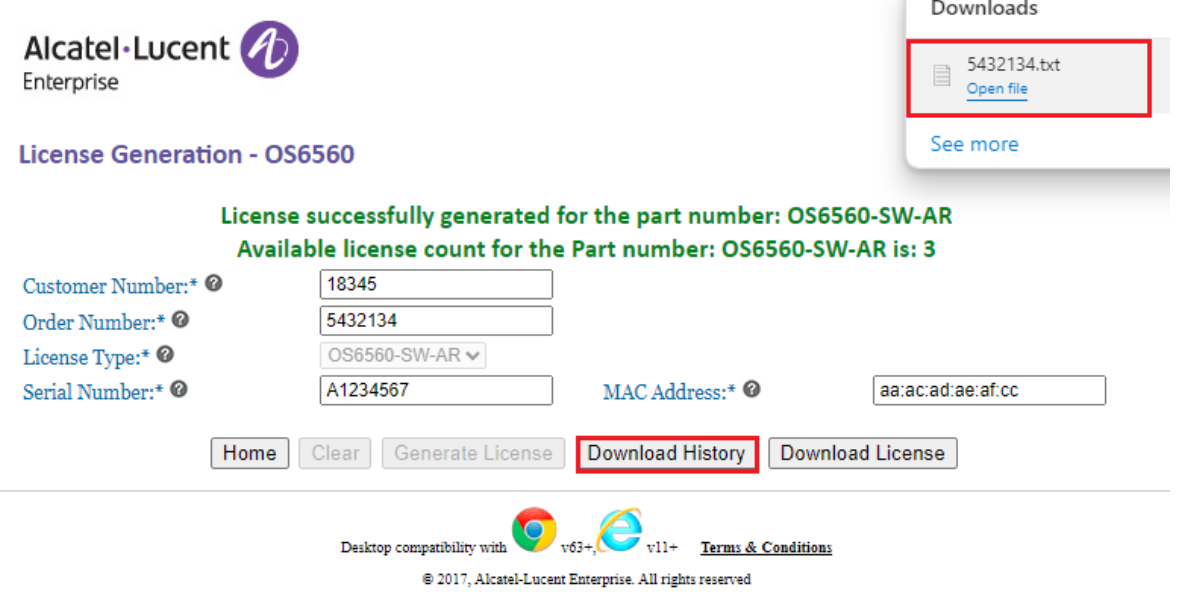

**Figure 11 : License Generation – OS6560**

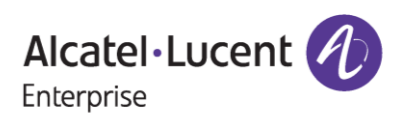

## **April 16, 2024**

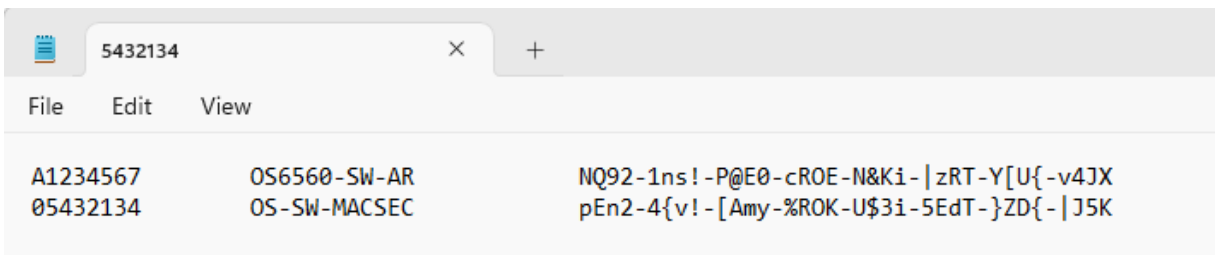

**\*\*\*** Above is the image of license file downloaded by clicking '**Download History'** and contains the list of licenses been generated for different parts associated with a specific Customer Number and Sales Order Number.

#### **Note:**

In case the user provides the **'Customer Email'** along with **'Customer Number'** & **'Order Number'** in Figure 3, then in this case user will be re-directed to license generation page as usual and after generating the respective license the license will be sent to the email id input by the user.

• User inputs Customer Number, Order Number and Customer Email and clicks on '**Submit**' as below.

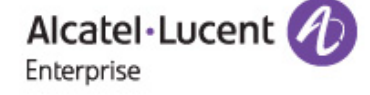

#### **License Generation - OS6560**

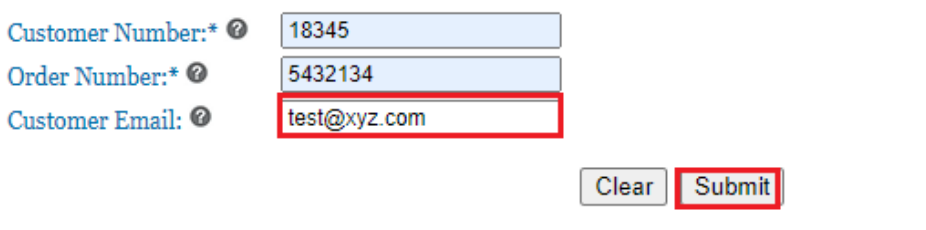

Need Help with Bulk License Generation of OS6560 ? Click here User Manual for OS6560/MACSEC

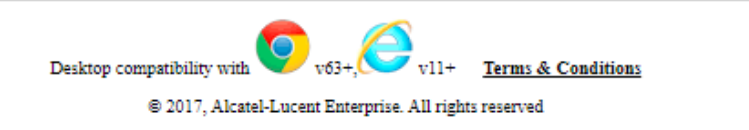

#### **Figure 12 - License Generation - OS6560/MACSEC**

• User to select the desired license part for which they want to generate the license as below from the dropdown and clicks on '**Generate License.**'

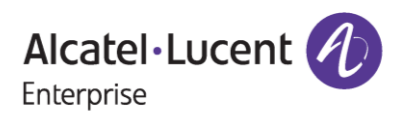

## **April 16, 2024**

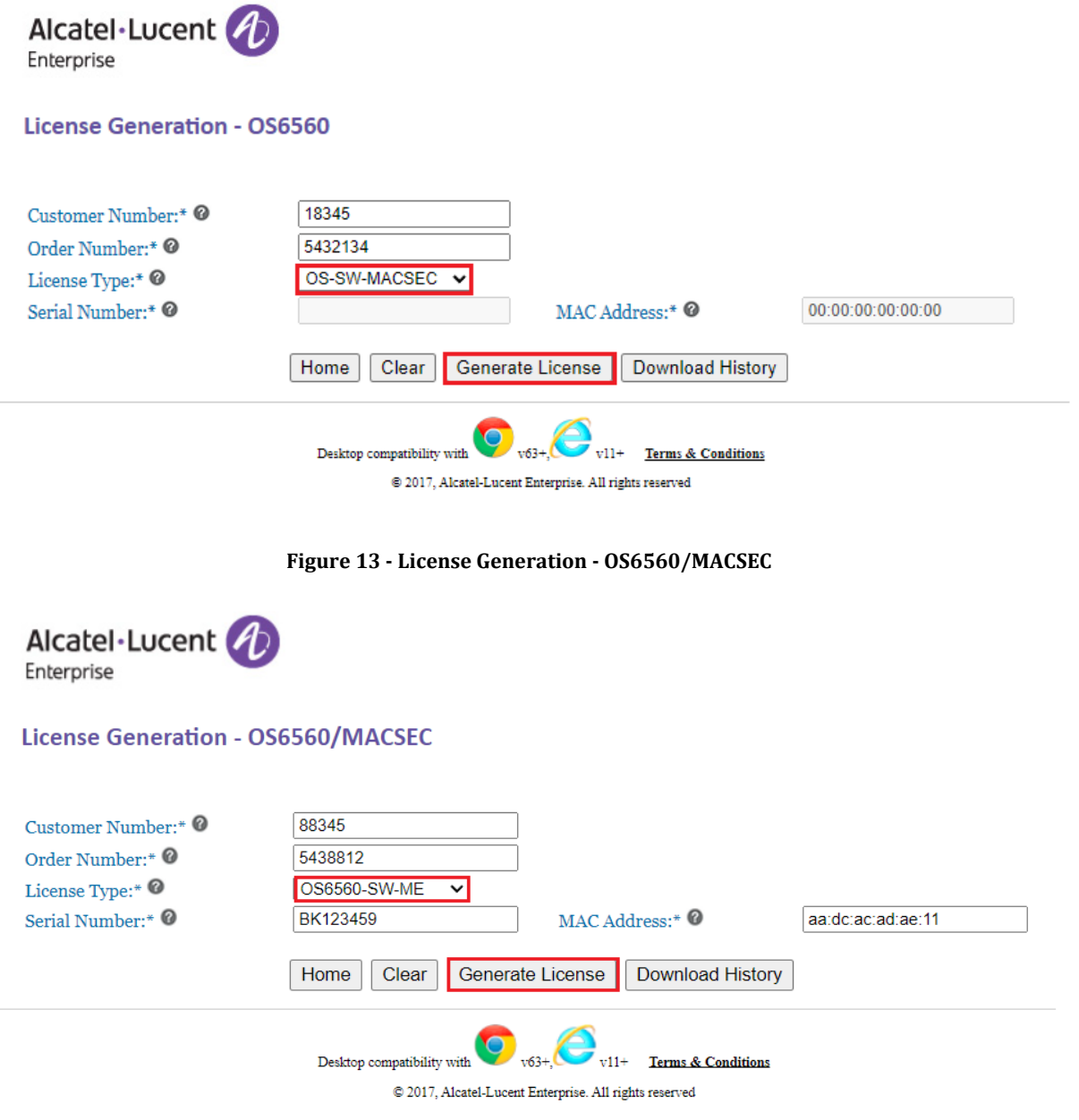

**Figure 14 - License Generation - OS6560/MACSEC**

- After clicking '**Generate License**' by providing necessary details of Serial Number and MAC incase of OS6560 PERF license or ME license and choosing relevant license type, the license will be successfully generated and sent to the email address provided by the customer as shown in the following image.
	- o Users will also be displayed with the message of successful license generation along with the quantity of licenses still available for generation on the portal.

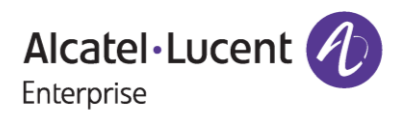

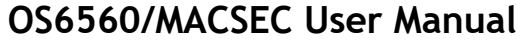

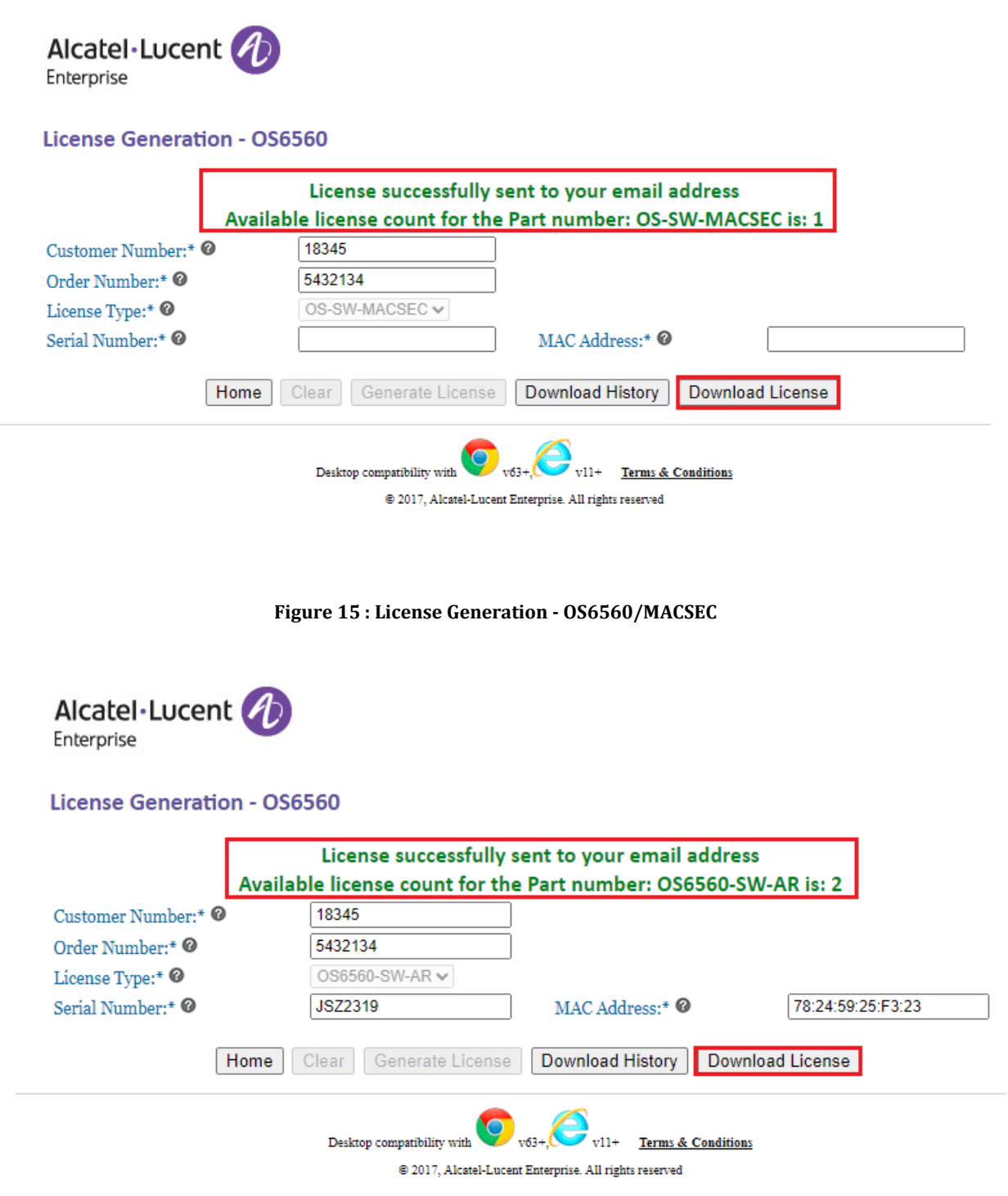

**Figure 16: License Generation - OS6560/MACSEC**

• Upon clicking on '**Download License**', the user will be able to download the generated license key as below.

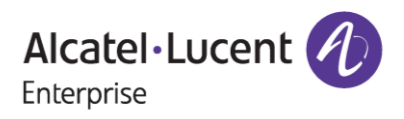

## **April 16, 2024**

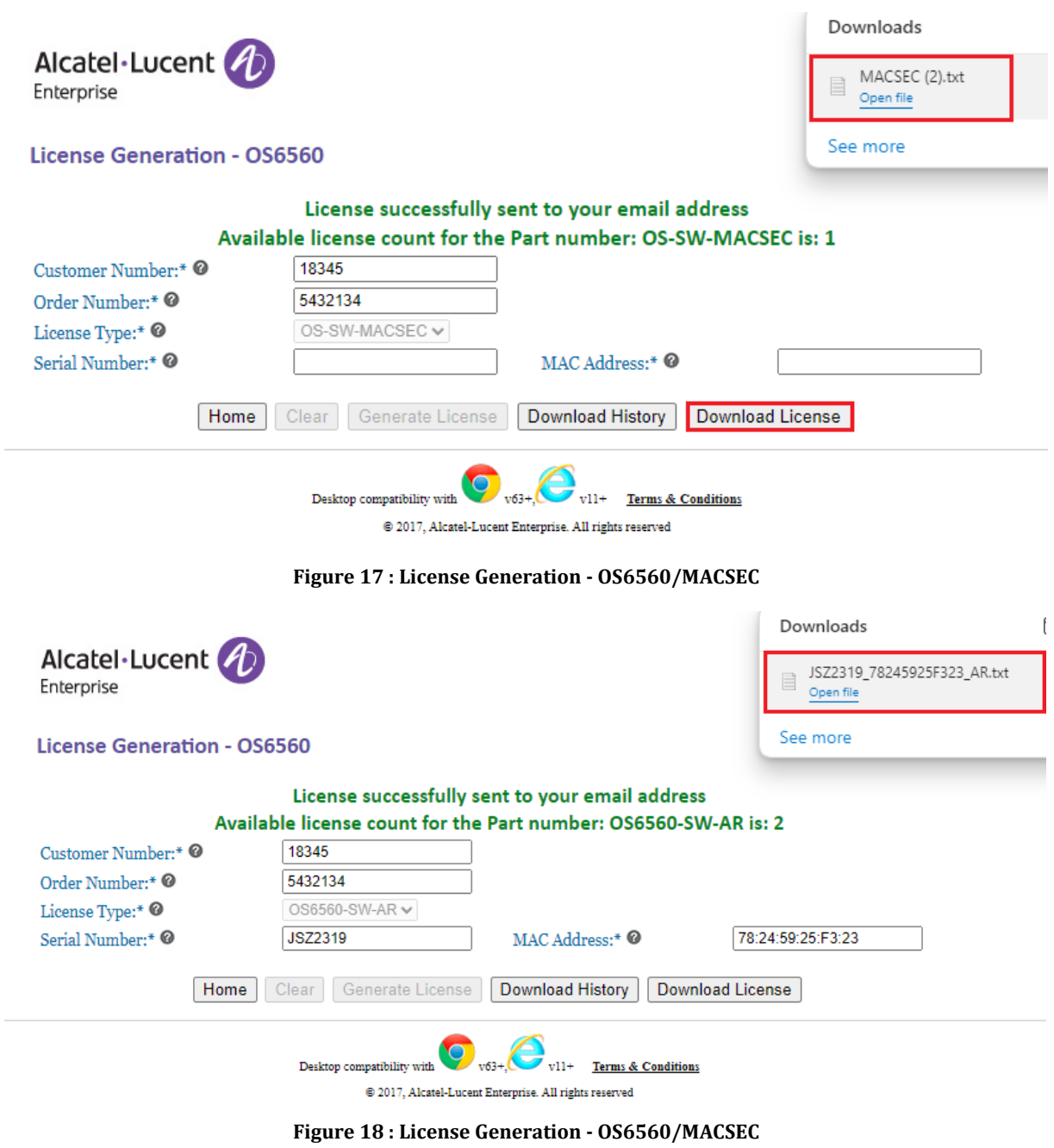

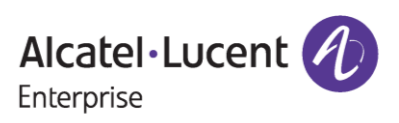

#### License Generation for MACSEC/OS6560 on - 16-Apr-2024

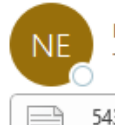

noreply@al-enterprise.com To <sup>O</sup> Vemuri Bhavya

5432134\_MACSEC.txt 347 bytes

External Email: Be cautious while opening any links or attachments.

Dear Customer,

Greetings!

Please find the attached license key for

Customer ID: 18345

Order Number: 5432134

Part Number: OS-SW-MACSEC

Thank you!

Regards, ALE License Support Group, Alcatel-Lucent Enterprise

This is a system generated email. Please DO NOT REPLY TO THIS MAIL.

#### **Figure 19 : Sample Mail for Generated License for MACSEC**

#### **Important Pointer**:

Above is the screenshot of the sample mail in **Figure 23** been received with the generated license key by the user.

\*\*\* Hovering over the tool tip will provide the information about a respective field as shown in the following image.

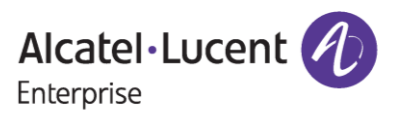

## **April 16, 2024**

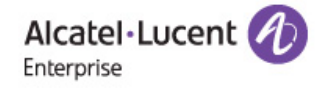

#### **License Generation - OS6560**

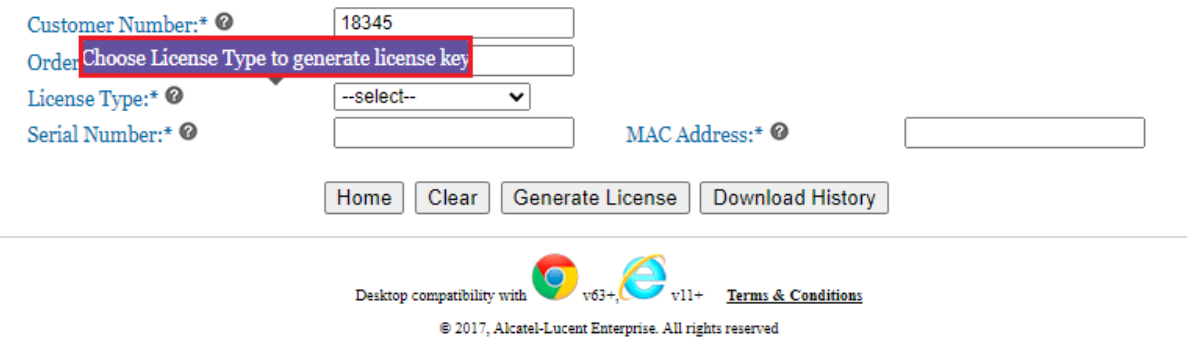

#### **Figure 20 : License Generation Page - OS6560/MACSEC**

# <span id="page-14-0"></span>**3 Few Error Message and Their Interpretation**

Users sometimes may encounter some unexpected error condition due to invalid data, wrong combination of data, data unavailability etc. Here are some common error conditions discussed along with their meaning.

#### *1. If license quantity for the part has been exhausted for the given Customer Number and Order Number:*

If the user generates last quantity of license for the particular part then customer will encounter below page once the license has been generated.

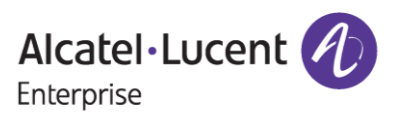

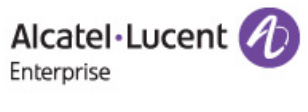

### **License Generation - OS6560**

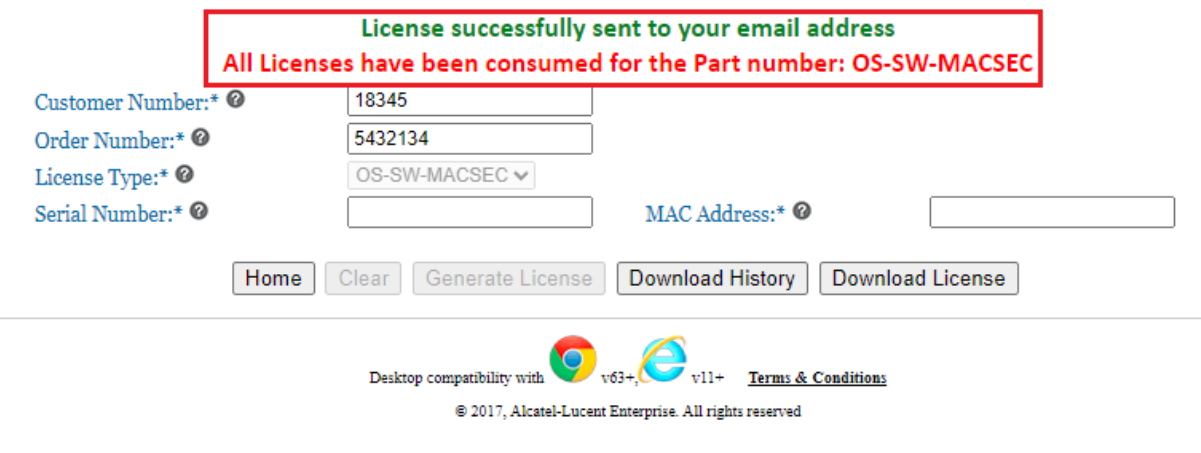

**Figure 21 : License Generation - OS6560/MACSEC**

#### *2. When all the licenses related to Order Number and Customer Number has been generated:*

When all the licenses have been generated for the specified Customer Number and Order Number then user will encounter the below error page.

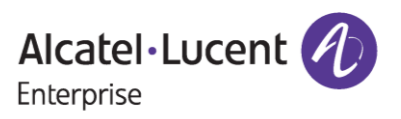

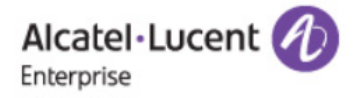

### **License Generation - OS6560/MACSEC**

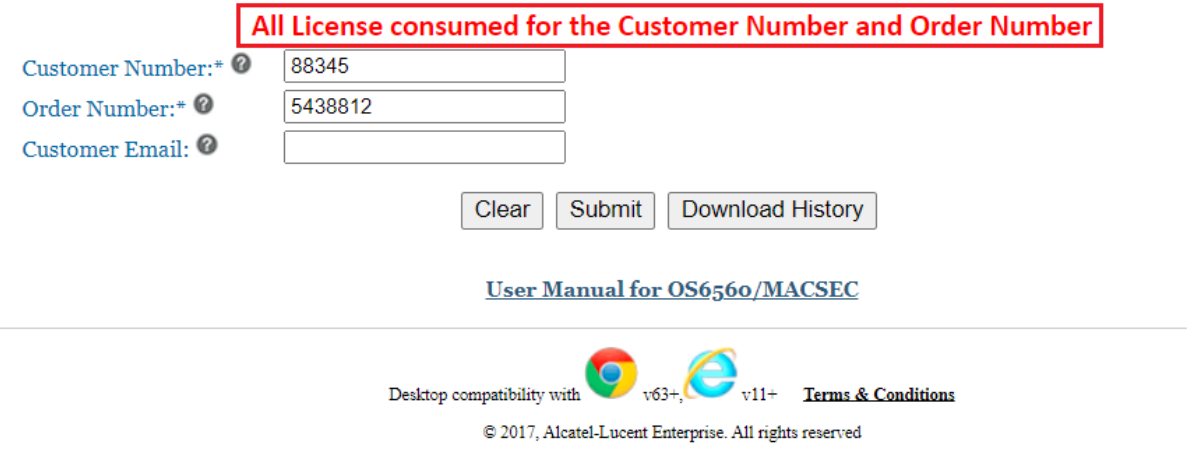

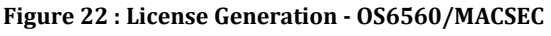

#### *3. If User provides Customer Number and Order Number for which no license exists (or) user provides wrong Customer Number and Order Number:*

If the user provides the Customer Number and Order Number for which ordering information has not been received yet or if the user provides the wrong Customer Number and Order Number, then user will encounter below page.

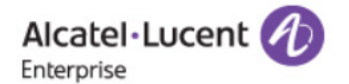

#### **License Generation - OS6560/MACSEC**

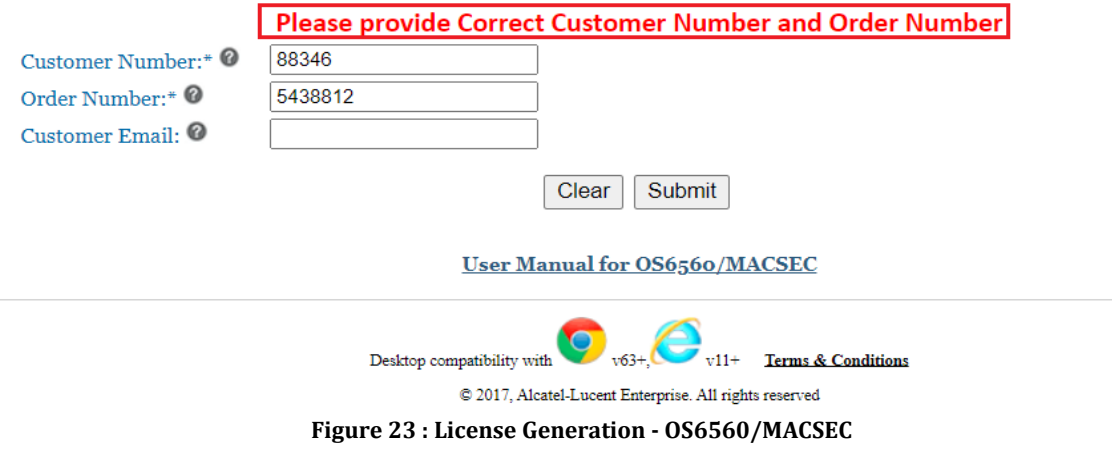

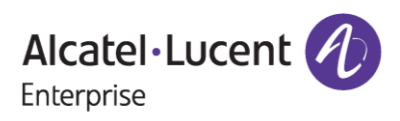

# <span id="page-17-0"></span>**4 Steps to Retrieve Existing License**

To retrieve the history of licenses that are already generated, follow these steps:

1. Enter a valid Customer Number and Order number. Once all the licenses have been generated for the provided Customer Number and Order Number then the following page appears:

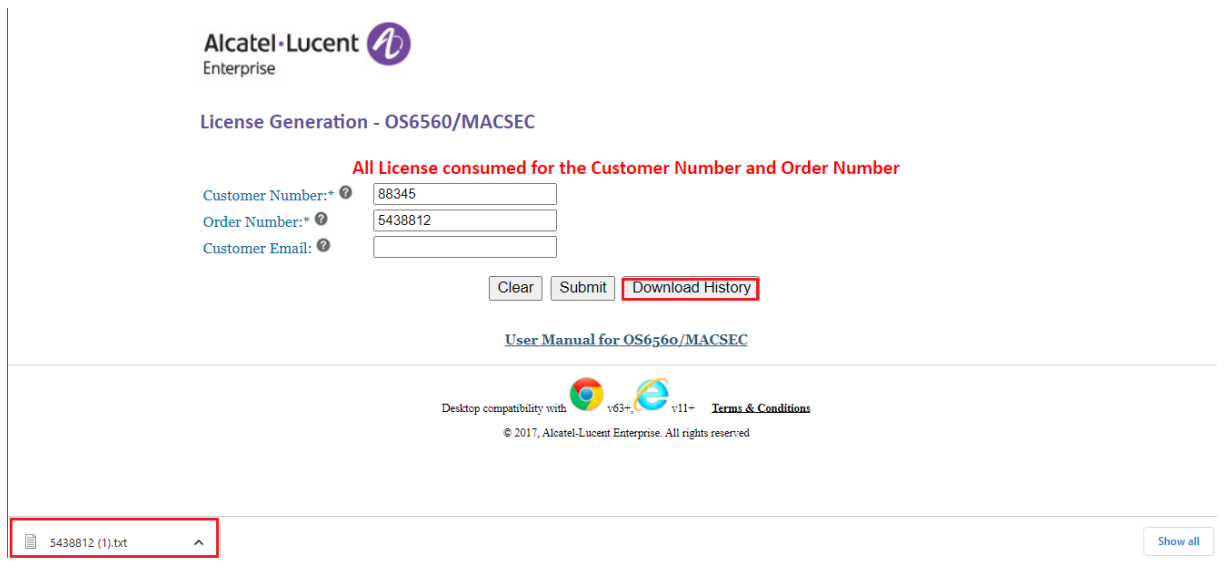

**Figure 24 : License Generation - OS6560/MACSEC**

2. Click **'Download History'**. All the licenses generated for the Customer Number and Order number will be downloaded.

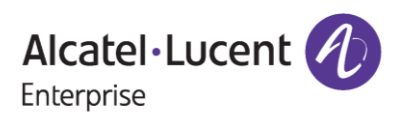